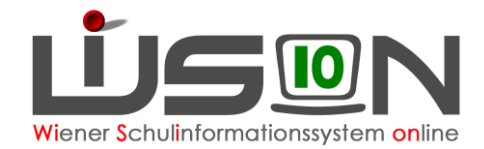

# **Abmeldung von der Schule**

### **Zielgruppe:**

**Schulleitung** 

### **Gesetzliche Grundlage:**

A) In WiSion® werden

ein Wechsel in eine Schule außerhalb Wiens (in eine Schule im Ausland od. in ein anderes Bundesland) und ein Wechsel in eine AHS

gemäß diesem Handout **als Abmeldung** erfasst.

- Hinweis: Ein Austritt aus der Schule nach positivem Abschluss der 4. (VS), 8. (NMS) bzw. 9. (SO und PTS) Schulstufe wird in WiSion® NICHT als Abmeldung erfasst sondern aufgrund der Zeugnisdaten in der Laufbahn automatisch eingetragen.
- B) Ein Schulwechsel von einer Wiener APS (Abgangsschule) zu einer anderen Wiener APS (Zugangsschule) wird in WiSion® als Schulwechsel erfasst (siehe Handout "Laufbahneintrag\_UEbersiedelung\_Schulwechsel").

## **Vorarbeiten in WiSion® :**

Korrekte Schülerdaten

## **Empfohlener Arbeitsvorgang in WiSion® :**

#### **A) Erfassen einer Abmeldung:**

- 1. Menüpunkt Schüler/innen → Untermenüpunkt Stand aktuell → Einstellung "Schüler/innen"
- 2. Auf den Schülernamen filtern, Schülerdatensatz öffnen
- 3. Registerkarte *Laufb***.** des Kindes öffnen → Laufbahneintrag "Übersiedlung / Abmeldung" wählen → Schaltfläche **Laufbahneintrag erfassen** anklicken.

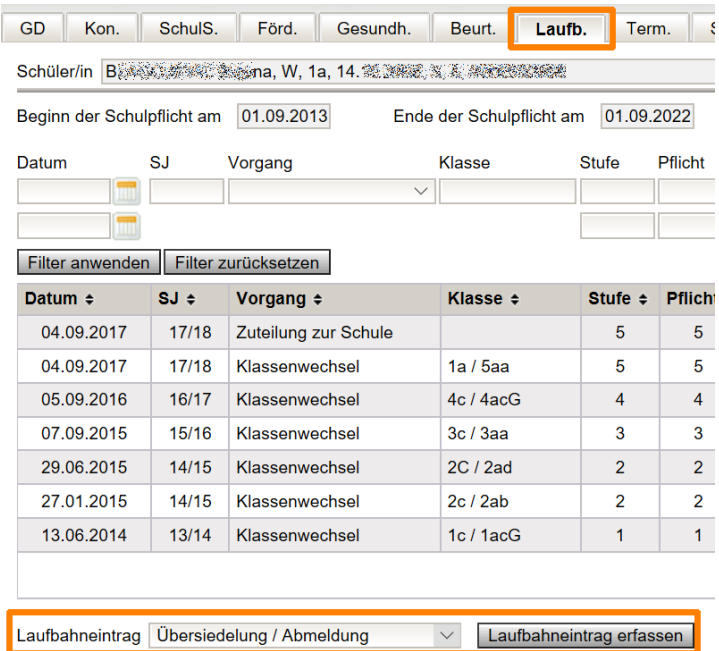

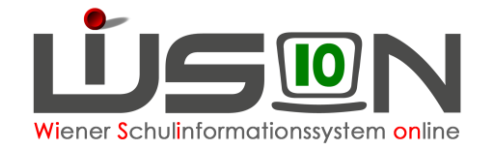

#### 4. Einträge erfassen

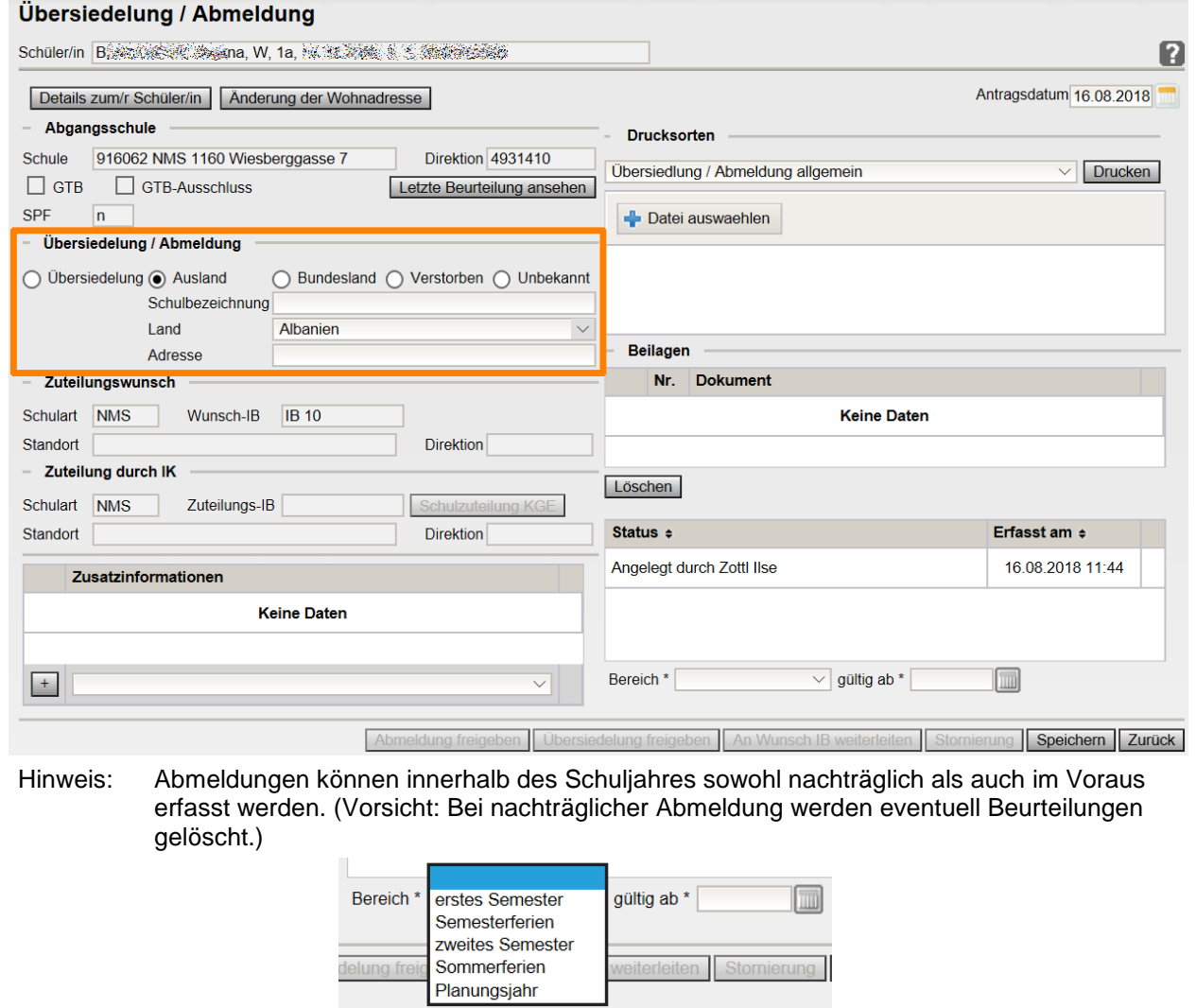

- 5. Bereich und "gültig ab Datum erfassen und Schaltfläche **Speichern** klicken
- 6. Erforderliche Drucksorten fertigen und speichern
- 7. **WICHTIG:** Schaltfläche **Abmeldung freigeben** klicken

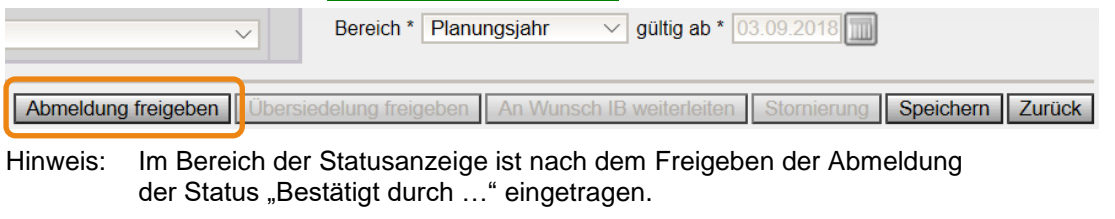

Hinweis: Um einen angelegten und gespeicherten Laufbahneintrag erneut zu öffnen, müssen die Schritte 1-4 ausgeführt werden.

Das Kind ist nach Freigabe der Abmeldung nach dem "gültig ab"- Datum der Abmeldung in der Abgangsschule im Menüpunkt Schüler/innen → Untermenüpunkt Abgemeldete Schüler/innen sichtbar. Auf der Registerkarte *Laufb*. des Kindes ist die Abmeldung erfasst.

Die Daten des abgemeldeten Kindes sind einzusehen, aber nicht mehr bearbeitbar: Ausnahme: Schaltfläche "Korrektur" (siehe Kapitel B)

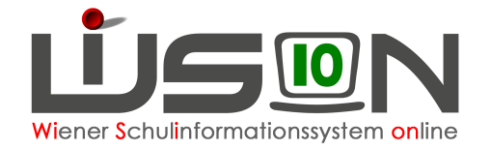

#### **B) Korrektur einer Übersiedelung:**

1. a) Wenn der Laufbahneintrag im Status angelegt ist.

Den Laufbahneintrag erneut öffnen → Schritte 1-4 aus Kapitel A).

- b) Wenn die Abmeldung bereits freigegeben wurde:
	- Menüpunkt Schüler/innen → Untermenüpunkt Abgemeldete Schüler/innen
	- Auf den Schülernamen filtern Schülerdatensatz öffnen
	- Registerkarte *Laufb*. des Kindes
	- Den Link auf den Laufbahneintrag der Abmeldung öffnen

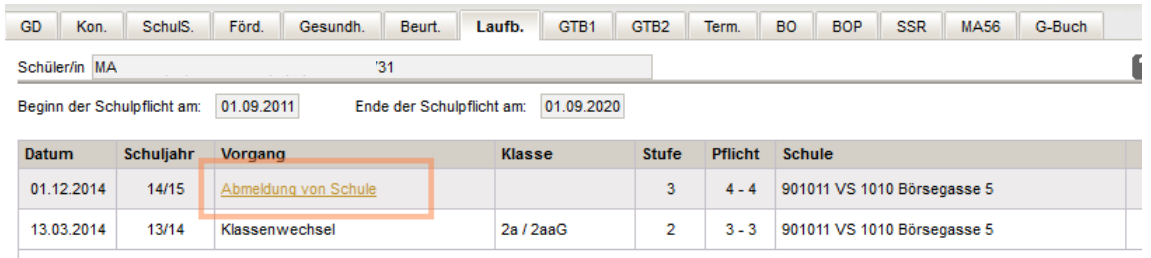

- c) Wenn die Abmeldung für das Planungsjahr erfasst ist, kann der Laufbahneintrag im aktuellen Schuljahr im
	- Menüpunkt Schüler/innen → Untermenüpunkt Stand aktuell
	- Auf den Schülernamen filtern Schülerdatensatz öffnen
	- Registerkarte *G-Buch* des Kindes
	- Den Link auf den Laufbahneintrag der Abmeldung öffnen

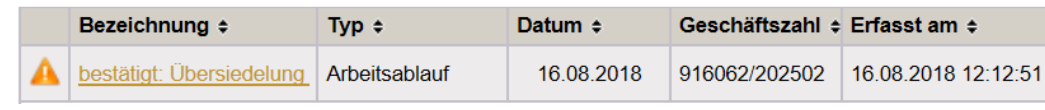

2. Schaltfläche **Korrektur** anklicken → Begründung erfassen → **Speichern**

### **Auswirkungen in WiSion® :**

Das Kind ist ab dem Gültigkeitsdatum der Abmeldung in der KGE der Abgangsschule sowie im Untermenüpunkt Stand aktuell nicht mehr sichtbar.

Hinweis: Sobald ein abgemeldetes Kind durch die IK erneut einer Zugangsschule zugeteilt wird (z.B. weil es nach einiger Zeit aus dem Ausland wieder zurückkommt), kann die Abmeldung nicht mehr korrigiert (rückgängig gemacht) werden.